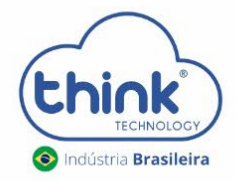

# Guia de Instalação da máquina virtual

OLT 1U | TK HA 7110

Rev. 00

Especificação da máquina para hospedar a máquina virtual

- HD de 40G
- Memória RAM de 512M
- Processador de 1G

Alteração de IPs da OLT

- Se utilizar IP padrão de fábrica da OLT, deve configurar o IP de gateway, o padrão é 0.0.0.0;
- Caso adicionar mais de uma OLT, deverá alterar o IP da OLT, para não ter conflito;
- Pode ser alterado a faixa de IP da OLT, como desejar.

Recomendação da configuração de redes

- A comunicação da OLT com a VM pode ser em rede brigde ou rede roteado;
- Para a comunicação roteada, entre a OLT e a VM não pode haver NAT;

Um cenário simples para uma configuração de rede roteada

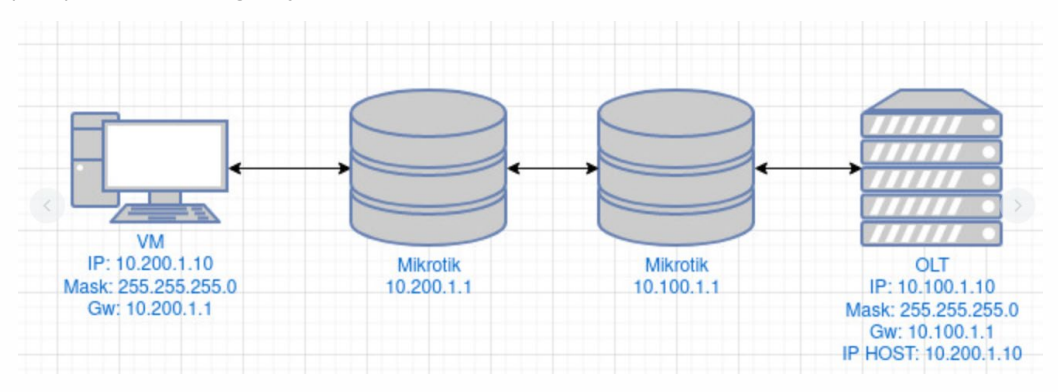

Passos para a instalação da máquina virtual

- Baixar e instalar o programa que irá utilizar para virtualizar (Virtual Box, VM Ware, proxmox, entre outros);
- Baixar e descompactar o arquivo do site<https://www.tkth.com.br/novo/central-de-ajuda/> para importar dentro da máquina virtual;
- Realizar as configurações de redes;
- Acessar a interface WEB;
- Adicionar a OLT;

#### - OLT 1U (TK HA7110-GEPON)

- · Firmware atualização máquina virtual >> Download
- · Guia de configuração Gigabit OLT 1U >> Download
- · Guia de acesso ao Teknovus de forma roteada >> Download
- . Guia de acesso ao software Teknovus por uma VPN >> Download
- . Guia de acesso configurando IP da OLT via serial >> Download
- · Guia de acesso deletando links não associados >> Download
- · Guia de acesso abrindo o Teknovus, alinhando uma ONU e configurando Gigabit >> Download
- Guia de acesso configurando 128 clientes por porta PON >> Download
- · Guia de acesso efetuar restore padrão de fábrica da OLT >> Download
- · Guia de configuração OLT em 4 passos >> Download
- · Guia de especificações para alimentação externa >> Download
- · Manual do usuário OLT EPON >> Download
- · Manual instalação máquina virtual OLT manager >> Download
- Software Teknovus 1.5 >> Download
- Software Teknovus 230 >> Download

· Software máquina virtual OLT manager >> Download

 Após a instalação do seu virtualizador, vamos subir o arquivo no programa escolhido. Para este tutorial iremos utilizar o virtual Box.

### **Arquivo-> Importar Appliance**

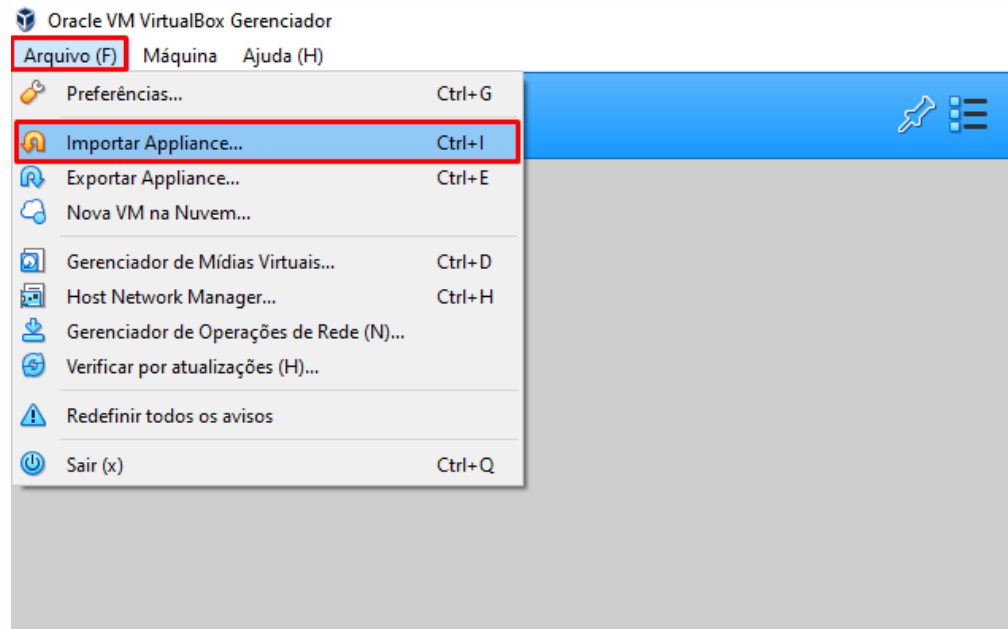

Clicar na pasta e selecionar o arquivo **OLT Manager** clicar em abrir.

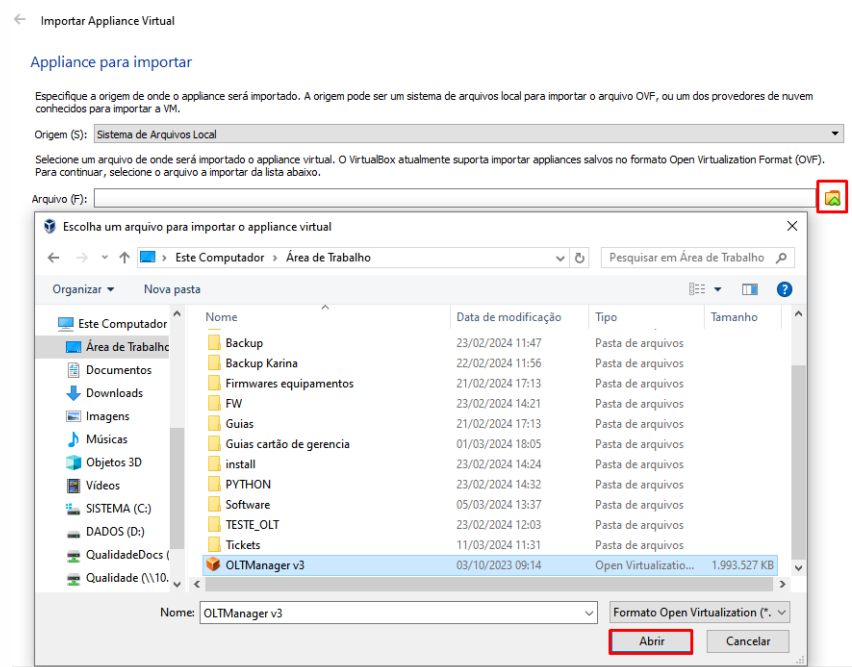

Após clicar em **Próximo** e depois em **Importar**.

← Importar Appliance Virtual

#### Appliance para importar

Especifique a origem de onde o appliance será importado. A origem pode ser um sistema de arquivos local para importar o arquivo OVF, ou um dos provedores de nuvem<br>conhecidos para importar a VM.

Origem (S): Sistema de Arquivos Local

Selecione um arquivo de onde será importado o appliance virtual. O VirtualBox atualmente suporta importar appliances salvos no formato Open Virtualization Format (OVF).<br>Para continuar, selecione o arquivo a importar da lis

Arquivo (F): D:\Desktop\OLTManager v3.ova

Modo Expert Próximo (N) Cancelar

 $\blacktriangledown$ 

 $\overline{\mathbb{Z}}$ 

← Importar Appliance Virtual

Configurações do Appliance

Estas são as máquinas virtuais descritas no appliance com as configurações sugeridas para importação no VirtualBox. Você pode alterar a maioria das propriedades exibidas<br>dicando duas vezes nos itens e desabilitar outras ut

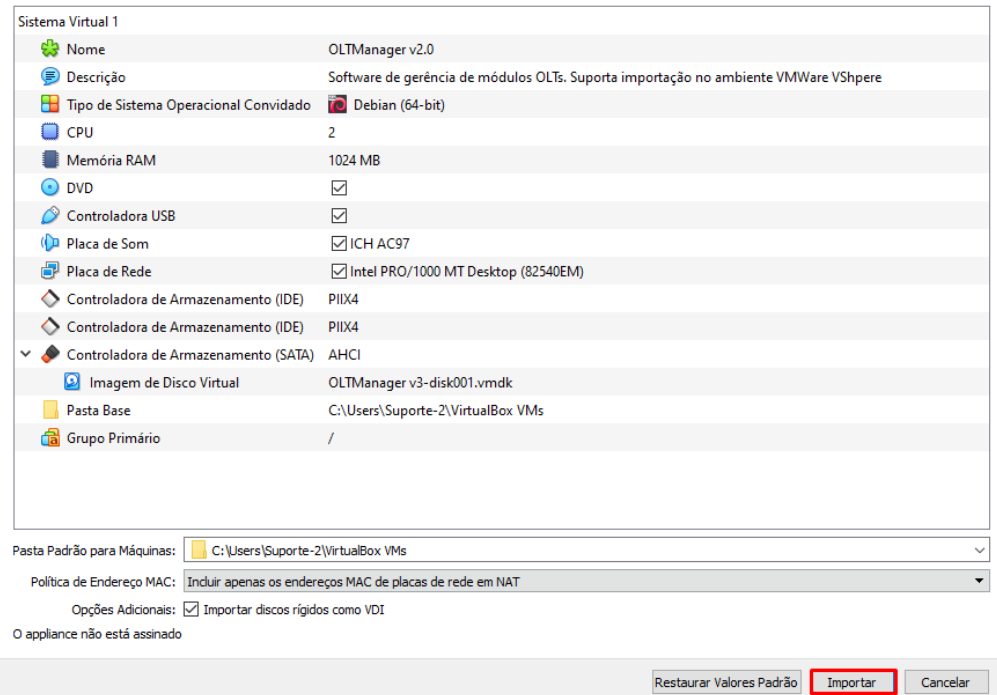

Configuração de rede da máquina virtual

- Conectado a: Placa em modo brigde;
- Nome: Placa da rede do PC;
- Clicar em OK.

## **WWW.TKTH.COM.BR**

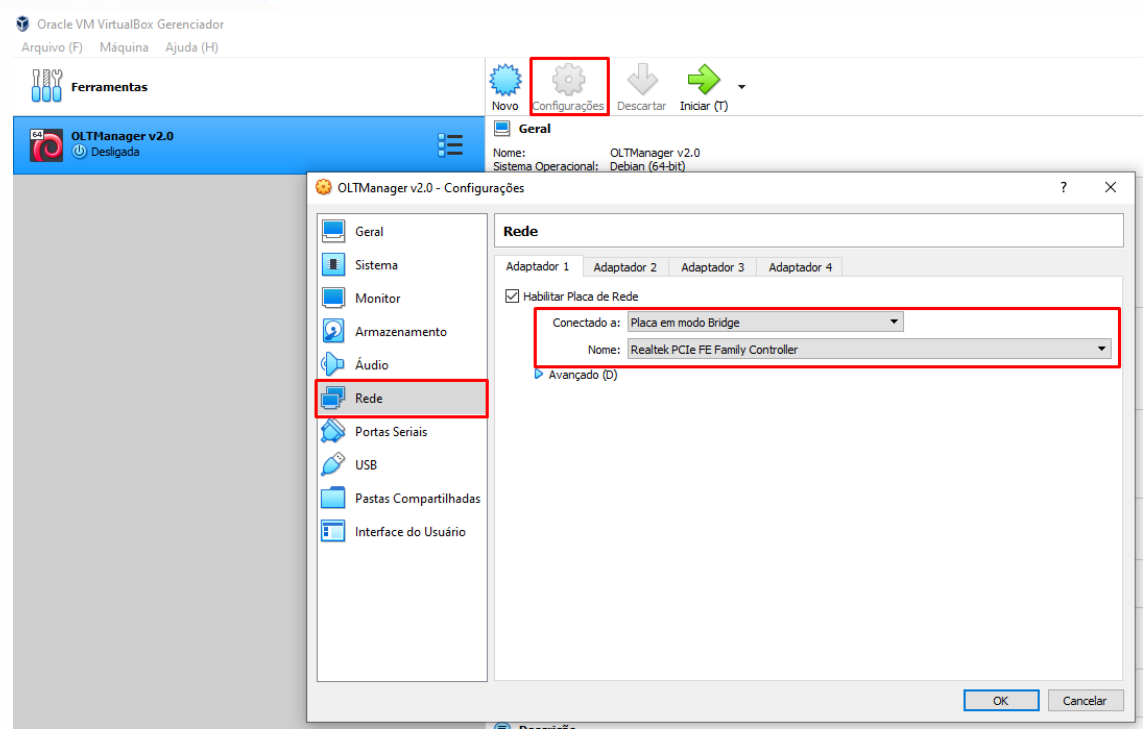

- No PC em **Painel de controle-> Central de compartilhamento-> Conexões de redes;**
- **Ethernet-> Propriedades-> Protocolo IP Versão 4 (TCP/IPV4):** fixar o IP 192.168.0.X, após clicar e OK;
- O IP de acesso a máquina virtual é 192.168.0.88.

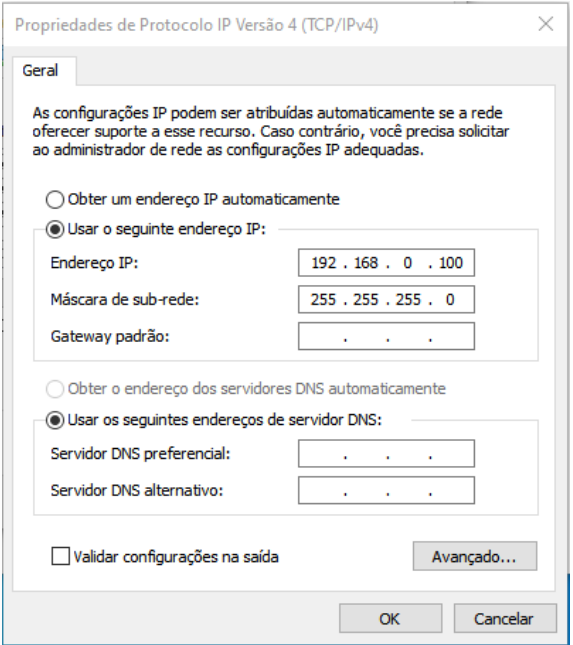

Ligando a Máquina Virtual

- Para ligar a máquina virtual, basta clicar no botão Iniciar e aguardar;
- Quando a inicialização estiver completa, na tela ao lado esquerdo mudará de Desligada para Executando

## **WWW.TKTH.COM.BR**

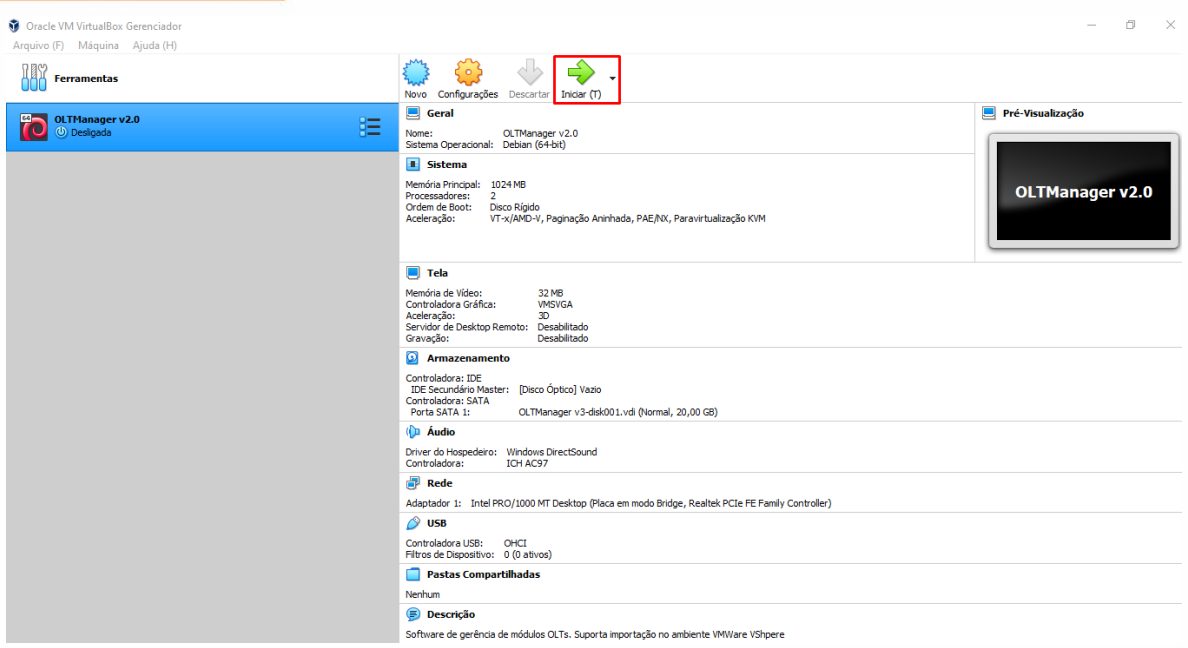

Abrir o **prompt de comandos** do Windows, digite o comando **ping 192.168.0.88 –t.**

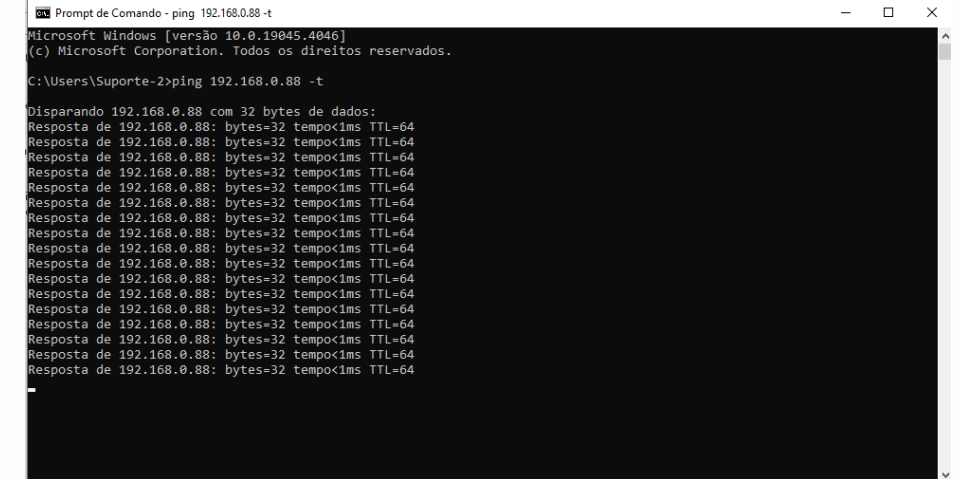

Após iniciar, abrir seu navegador de preferência, e digitar o IP **192.168.0.88.**

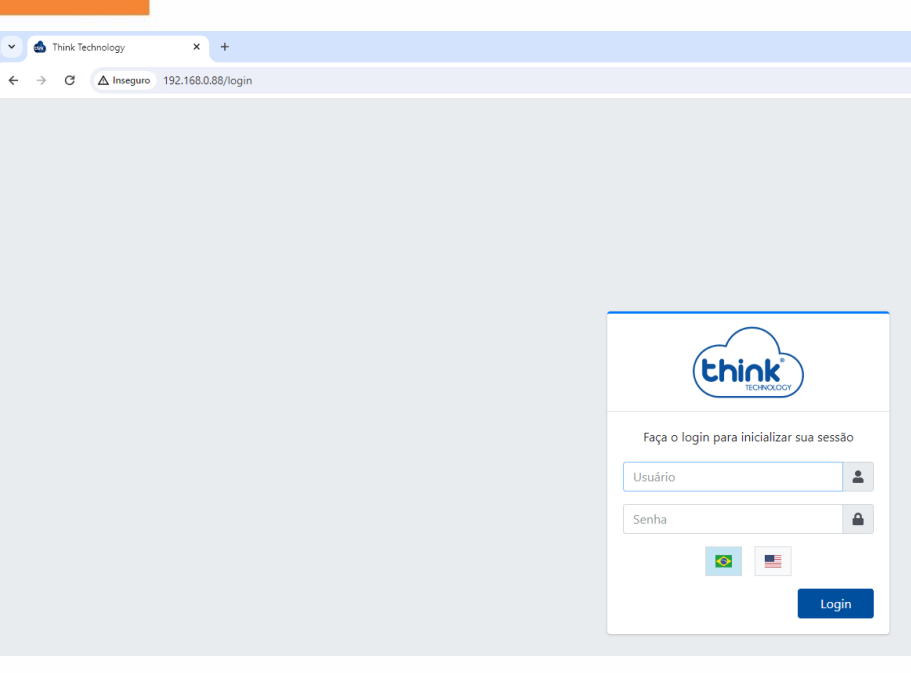

**Login: tkth Senha: tkth**

Alterando as configurações de redes

• Na barra de menu **cartão de gerência-> Endereço Lan,** temos IP de gerência e IP de OLT Host.

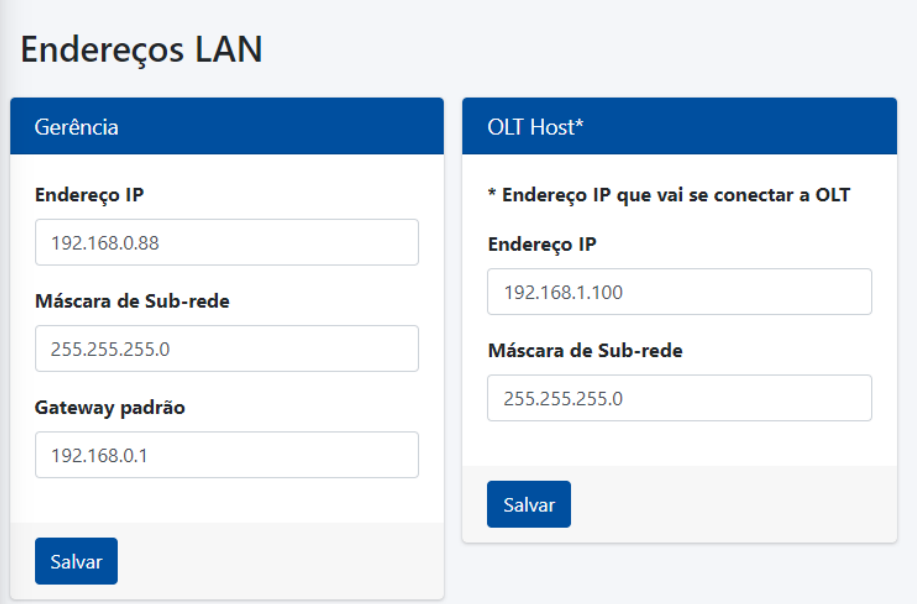

- Em gerência irá configurar o IP de acesso à interface WEB, pode ser o mesmo da sua rede;
- Em OLT Host irá configurar o IP de host da OLT, o padrão é 192.168.1.100, este também pode ser alterado.

Adicionando uma OLT na gerência

• Na barra de menu **OLT-> Status-> configurações**

### WWW.TKTH.COM.BR

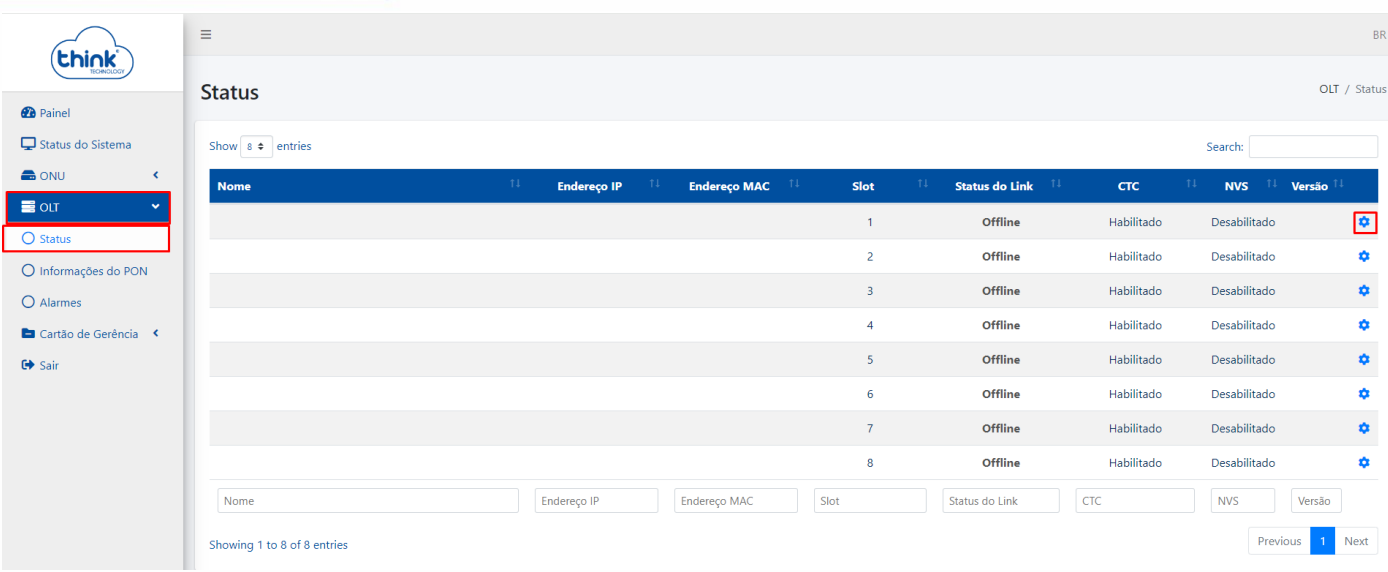

- Caso queira identificar a OLT, colocar o nome;
- Adicionar o endereço da OLT.
- Clicar em aplicar

# Config

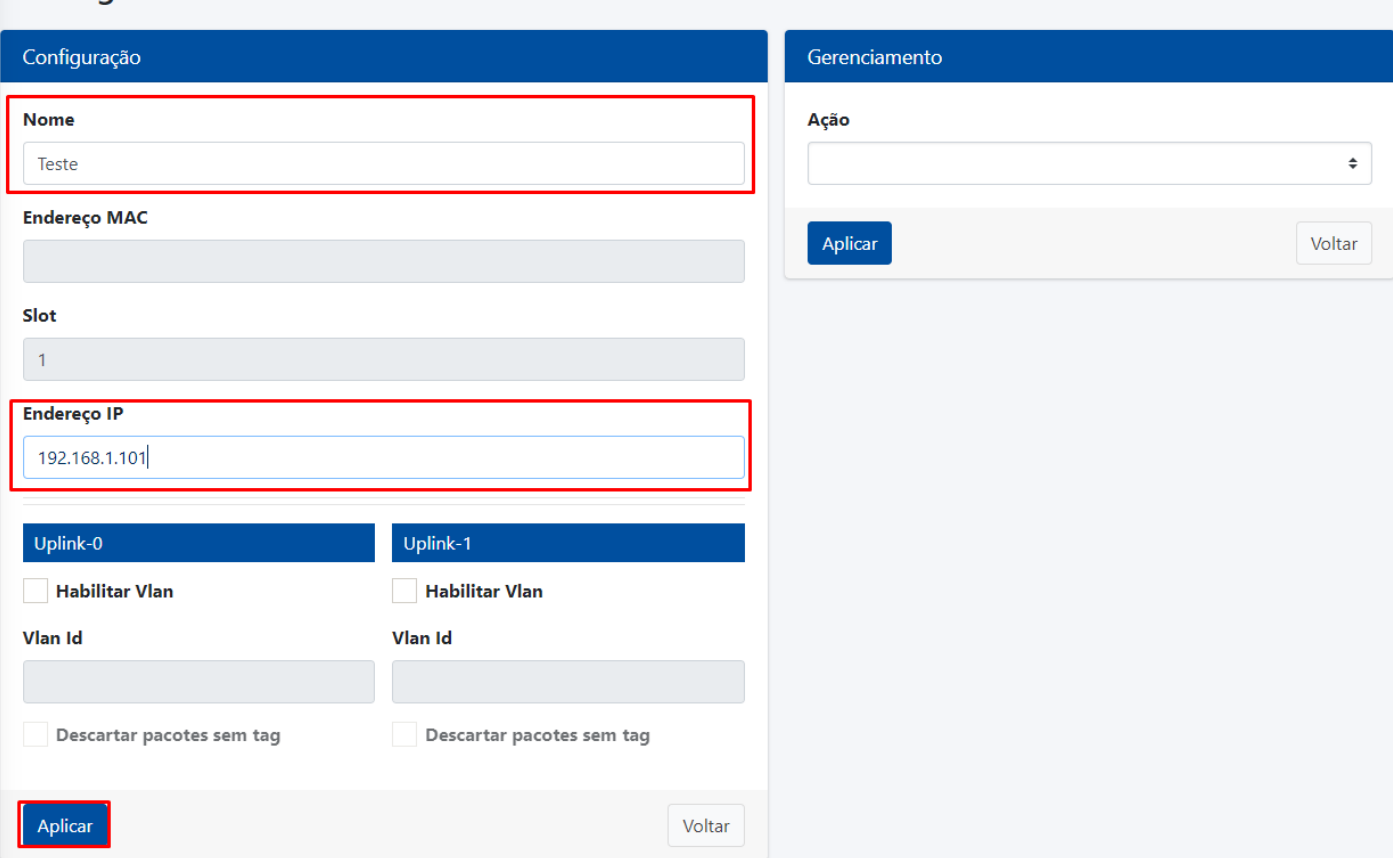

Para verificar se a OLT foi adicionada corretamente, basta ir em **OLT-> Status,** no campo **Endereço MAC** deve aparecer o MAC da OLT e em **Status do Link** deve estar **online** conforme a figura abaixo

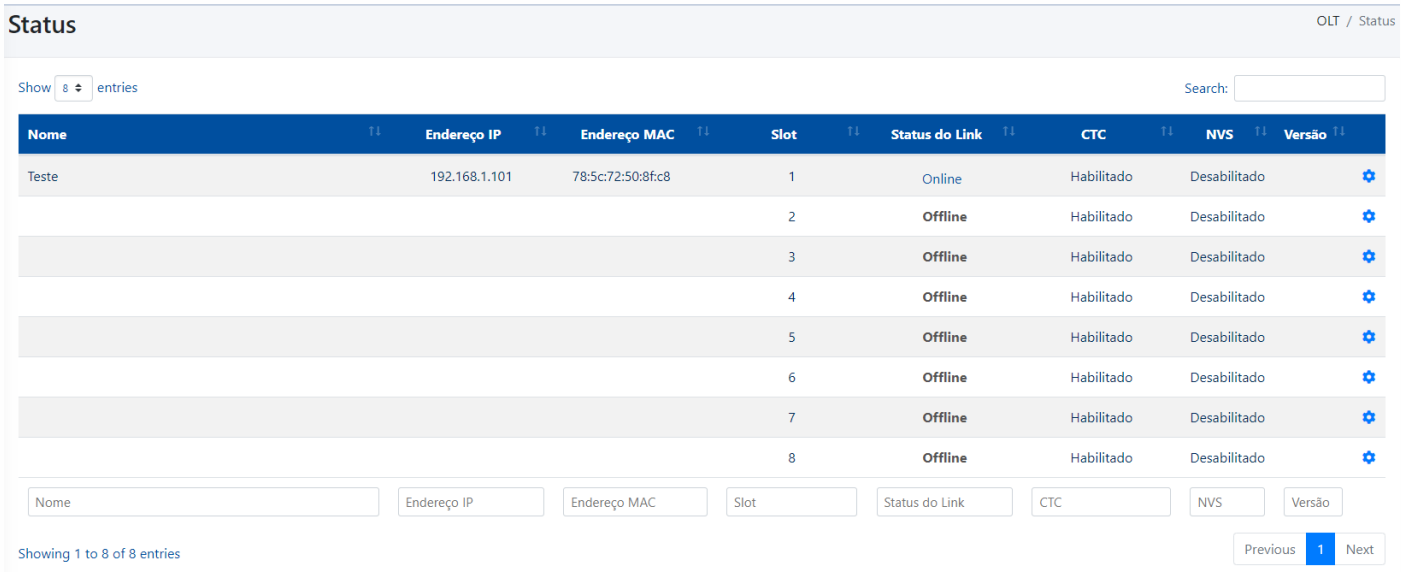

• No menu **Painel,** terá uma visão geral da OLT, módulos conectados, ONUs online e off-line

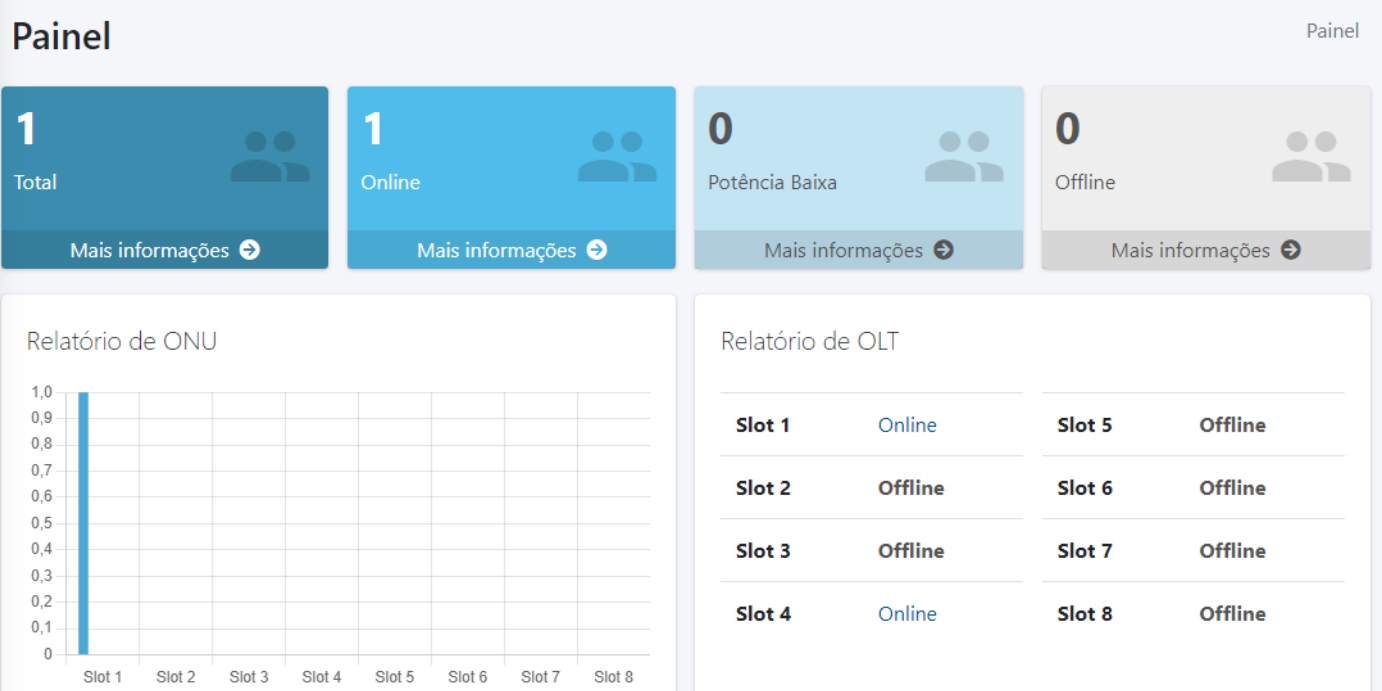